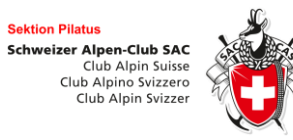

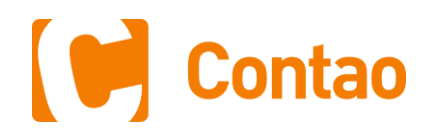

# **Arbeiten mit dem Event Tool**

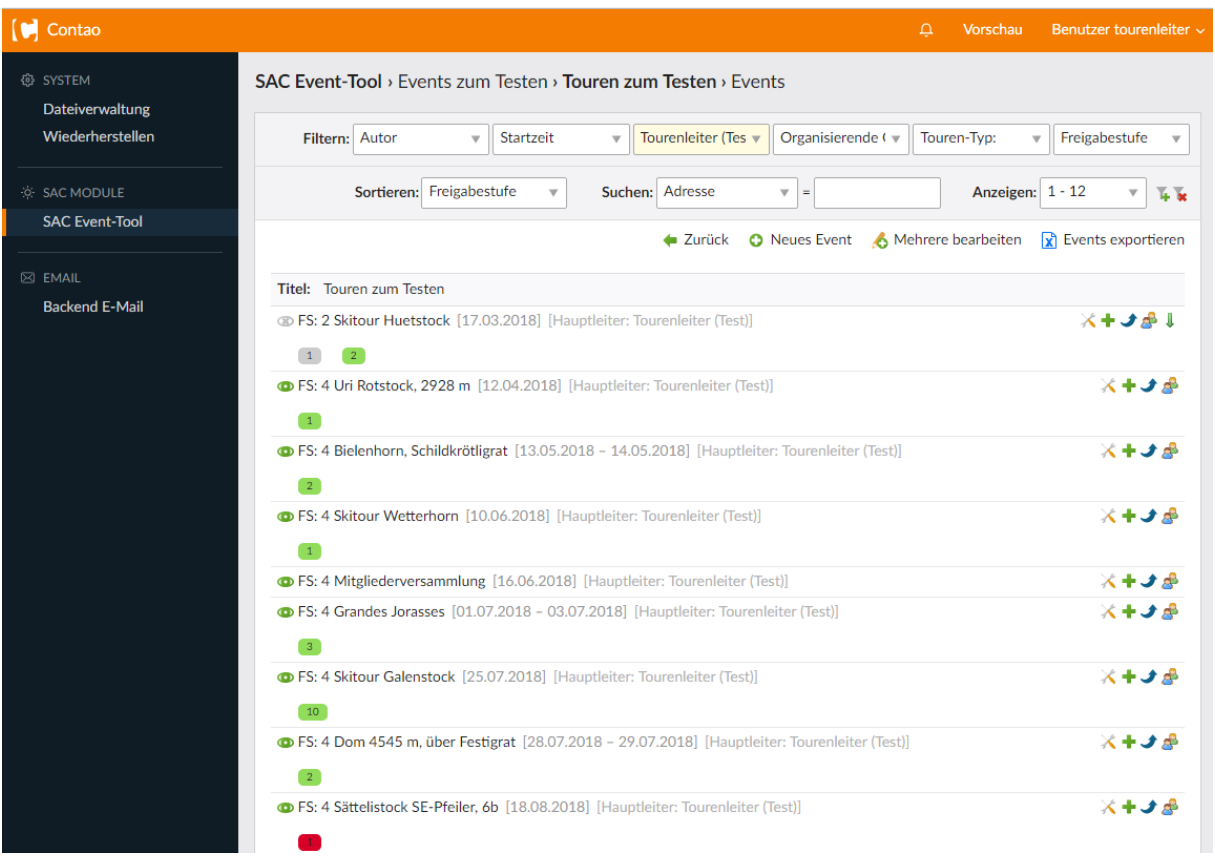

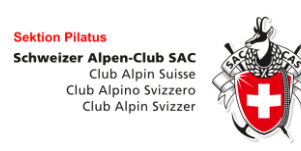

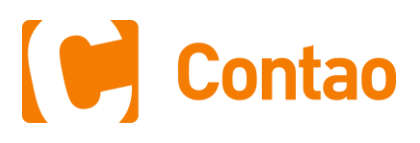

# Inhalt

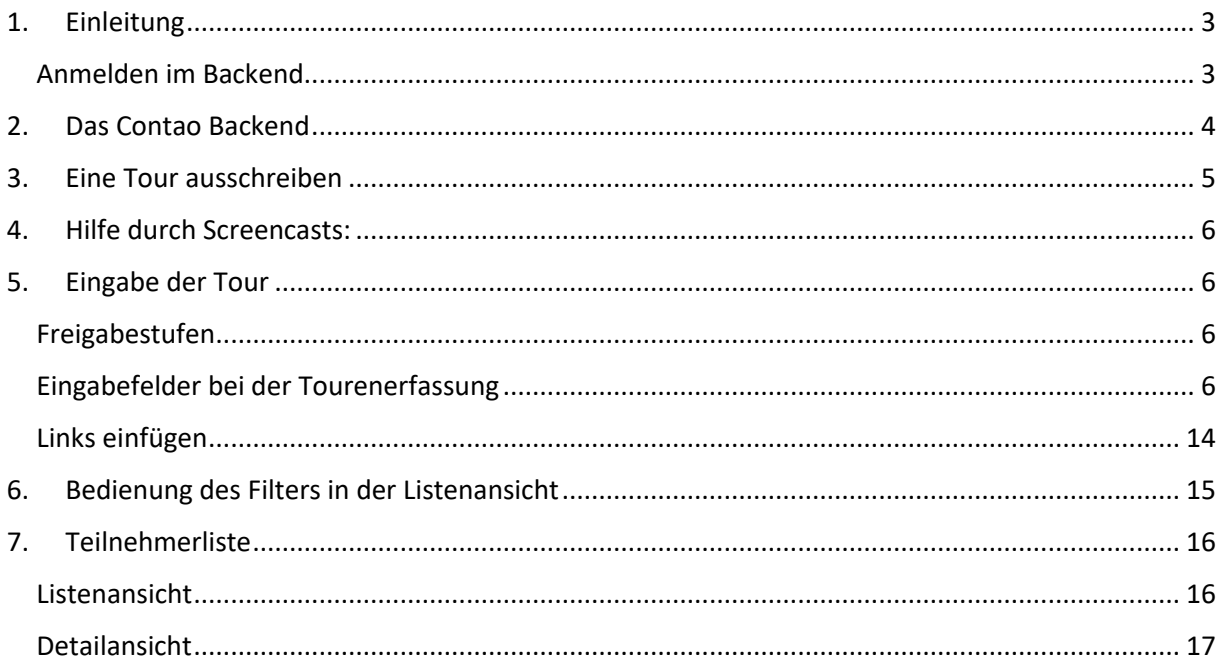

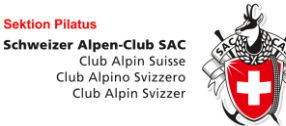

![](_page_2_Picture_2.jpeg)

# <span id="page-2-0"></span>**1. Einleitung**

Das **Event-Tool** ist ein Backend Plug-In für das Content Management System Contao. Mit dem Event Tool kannst du **Touren ausschreiben**. Teilnehmern **Zusagen oder Absagen erteilen**, **Teilnehmerlisten drucken**. Auch kannst du angemeldeten Teilnehmern **eine E-Mail schreiben**. Achte darauf, dass du die **Teilnehmerlisten sauber führst**. Nach einer Tour solltest du alle Teilnehmer, die dabei waren, mit **«Hat teilgenommen» markieren**. Nur so erscheint im Profil der Teilnehmer die Tour in der eigenen **Tourhistory** und nur so kann der Teilnehmer auch online in seinem Profil einen **Tourenbericht** verfassen. Teilnehmer, die nicht dabei waren, solltest du wieder **löschen**. Wenn die Tour abgeschlossen ist, kannst du im Backend den **Tourenrapport** ausfüllen und das **Vergütungsformular** generieren lassen.

# <span id="page-2-1"></span>**Anmelden im Backend**

Die Anmeldung im Backend setzt die vorherige Anmeldung beim SAC Schweiz und dem SAC Pilatus voraus, resp. musst du eine Funktion wie z.B. TourenleiterIn im SAC ausüben. Damit du dich anmelden kannst, musst du im Backend mit dieser Funktion erfasst werden. Das injiziert jeweils der Verantwortliche aus dem Vorstand der Stammsektion, resp. der entsprechenden Ortsgruppe.

- 1. Gehe auf folgenden Link: <https://www.sac-pilatus.ch/contao>
- 2. Gebe deine Mitgliedernummer als Benutzernamen ein.

![](_page_2_Figure_9.jpeg)

3. Falls du für das Login kein Passwort hast, so klicke einfach auf "Weiter" und anschliessend auf "Passwort wiederherstellen?"

So bekommst du auf deine Emailadresse automatisch ein neues Passwort zugestellt.

![](_page_2_Picture_12.jpeg)

![](_page_3_Picture_0.jpeg)

<span id="page-3-0"></span>![](_page_3_Figure_1.jpeg)

![](_page_4_Picture_0.jpeg)

![](_page_4_Picture_1.jpeg)

# <span id="page-4-0"></span>**3. Eine Tour ausschreiben**

- 1. Klicke in der Hauptnavigation auf «SAC Event Tool»
- 2. Jetzt siehst du die Jahrescontainer
- 3. Klicke auf den entsprechenden Container (Pfeil)

![](_page_4_Picture_85.jpeg)

4. Jetzt öffnet sich der Jahrescontainer und du siehst die Kalender der verschiedenen OG's und Gruppen. Klicke auf den entsprechenden Kalender (Pfeil)

![](_page_4_Picture_86.jpeg)

4. Jetzt öffnet sich der Kalender und du siehst alle Touren. Tipp! Setze beim Hauptleiter den Filter, damit du nur deine Touren siehst. Bearbeite jetzt deine Tour oder Erstelle einen neuen Event. Siehe Screenshot.

![](_page_4_Picture_87.jpeg)

![](_page_5_Picture_0.jpeg)

![](_page_5_Picture_2.jpeg)

# <span id="page-5-0"></span>**4. Hilfe durch Screencasts:**

Wie man eine Tour ausschreibt und wie man sich im Contao Backend zurechtfindet, zeigen dir mehrere **YouTube-Screencasts** auf der Webseite. <https://www.sac-pilatus.ch/anleitungen-und-tutorials.html>

# <span id="page-5-1"></span>**5. Eingabe der Tour**

# <span id="page-5-2"></span>**Freigabestufen**

Damit die Informationen zu einem Event alle sauber getrennt in der Datenbank abgespeichert werden können, sind ganz viele Eingabefelder nötig. Es wird zwischen Pflichtfeldern\* und optionalen Feldern unterschieden.

Wenn du eine Tour ausgeschrieben hast, musst du diese auf die **Freigabestufe 2** hochstufen. Achtung! Ab jetzt sind **nicht mehr alle Felder bearbeitbar**. Dein **Tourenchef** hat dann die Möglichkeit die Tour bis auf **Freigabestufe 4 hochzustufen**. Auf Freigabestufe (FS) ist eine Tour **veröffentlicht**. Die Freigabestufe kannst du mit den Pfeilen ändern. Die aktuelle Freigabestufe erkennst du vorne in der Listenansicht (FS).

## **Wichtig!**

Für den Export ins SAC Pilatus Jahresprogramm (Print) werden nur Events berücksichtigt mit **FS 3 und höher**. Der **Tourenchef** hat dafür zu sorgen, dass die Events seiner Gruppe rechtzeitig auf FS 3 sind.

® FS: 1 Chli Glatten Südpfeiler [22.09.2018] [Autor: Tourenleiter (Test)]

 $X \times Y \times \otimes 0$   $Y \oplus Y$ 

Vom Autor in Bearbeitung.

Vom Autor an Tourenchef übergeben.

Tour vom Tourenchef überprüft. Wartet auf Veröffentlichung.

**Freigabestufe 1 Freigabestufe 2 Freigabestufe 3 Freigabestufe 4** Tour veröffentlicht und im FE sichtbar.

# <span id="page-5-3"></span>**Eingabefelder bei der Tourenerfassung**

# Event-Art\*

Tour

Geben Sie bitte an, um welche Art von Event es sich ł

# **Event-Art:**

Je nach Kalender kannst du dich für einen oder mehrere Event-Arten entscheiden. Die Event-Art beeinflusst die Eingabefelder. Event-Arten sind Kurse, Touren, Last-Minute Touren oder Veranstaltungen (Kultur, Vorträge, etc.)

![](_page_6_Picture_0.jpeg)

![](_page_6_Picture_2.jpeg)

Event-/Touren-/Kursname\*

Chli Glatten Südpfeiler

Geben Sie bitte einen Namen für den Event an.

# **Event-/Touren-/Kursname:**

Der Eventname ist die Bezeichnung für den Event. Der Name wird im Jahresprogramm und im Pilatus abgedruckt und ist ab Freigabestufe 1 nicht mehr veränderbar.

#### **Event Status**

Event abgesagt

Geben Sie optional einen Event-Status an. !!!Teilnehmer müssen informiert werden.

#### **Event Status:**

Bleibt im Normalfall leer. Falls die Tour verschoben oder abgesagt wird, kann das hier eingestellt werden. Falls der Event ausgebucht ist, kann das hier vermerkt werden. Eine weitere Online Anmeldung auch auf Warteliste ist dann nicht mehr möglich.

## Autor<sup>\*</sup>

Tourenleiter (Test)

Hier können Sie den Autor des Events ändern.

## **Autor:**

Der Autor muss nicht der Tourenleiter sein. Der Autor ist im Frontend nicht ersichtlich, hat aber Schreibrechte auf seinen Events.

#### Leiter\*

![](_page_6_Picture_112.jpeg)

Wählen Sie bitte einen oder mehrere Leiter aus. Der Erstaufgeführte ist der Hauptverantwortliche und erhält die Onlineanmeldungen.

#### **Leiter:**

Hier kannst du einen oder mehrere Leiter auswählen. Der oberste Leiter (grün) ist immer der Hauptleiter und kriegt bei Online-Anmeldungen die E-Mails.

#### Event mit Bergführer

Geben Sie bitte an, ob der Event durch Bergführer geleitet wird

## **Event mit Bergführer:**

Hier gibst du an, ob es sich um einen Event mit Bergführer handelt.

![](_page_7_Picture_0.jpeg)

![](_page_7_Picture_2.jpeg)

#### Organisierende Gruppe\*

OG Surental Aktive x

Geben Sie bitte die organisierende Gruppe ein.

# **Organisierende Gruppe:**

Hier musst du mind. Eine organisierende Gruppe angeben.

#### Touren-Typ:\*

Klettern Fels x

Definieren Sie hier den Tourentyp.

#### **Touren-Typ:**

Hier musst du mindestens einen Touren-Typ angeben.

#### Für Anfänger geeignet

Der Event eignet sich für die Teilnahme von Anfängern in der entsprechenden Bergsport-Disziplin.

## **Für Anfänger geeignet:**

Hier kannst du angeben, ob sich die Tour für Anfänger in der entsprechenden Disziplin eignet.

#### Technische Schwierigkeiten:\*

![](_page_7_Picture_108.jpeg)

#### **Technische Schwierigkeiten:**

Hier musst du mindestens eine technische Schwierigkeit angeben. Es sind auch von…bis… Angaben möglich.

#### Einführungstext\* >

Der Chli Glatten Südpfeiler gehört zu den Klassikern in der Zentralschweiz. Hoch über der Kla in bestem Hochgebirgskalk in 7 SL zum Gipfel des Chli Glatten.

Geben Sie bitte einen kurzen Einführungstext ein.

## **Einführungstext:**

Hier musst du einen kurzen Einführungstext zur Tour schreiben. Bitte halte dich hier nicht zu knapp. Erkläre dem Teilnehmer, was ihn erwartet. Was ist das Ziel? Wissenswertes zur Tour. Der Text steht in der Detailausschreibung ganz oben und sollte den Teilnehmer animieren bei dieser Tour dabei zu sein.

![](_page_8_Picture_0.jpeg)

![](_page_8_Picture_2.jpeg)

## Eventdaten\*

![](_page_8_Picture_4.jpeg)

Geben Sie bitte die Eventdaten ein. Für jeden Tag eine Zeile.

# **Eventdaten:**

Hier musst du das Tour Datum angeben. Wichtig!!! Bei mehrtägigen Events musst du für jeden Tag eine Zeile erfassen. Eine von … bis … Angabe gibt es nicht.

#### Event-Dauer\*

3 Tage

Geben Sle die Event-Dauer an.

#### **Event-Dauer:**

Hier musst du die Dauer angeben.

#### Veranstaltungsort

Schächental

Hier können Sie den Namen des Veranstaltungsortes eingeben.

#### **Veranstaltungsort:**

Das kann ein Tal, eine Region, ein Ort oder ein Gipfel sein.

#### Anreise mit\*

**PW** 

Geben Sie an, wie zum Event angereist wird.

## **Anreise mit:**

Hier musst du eine Option auswählen. Bei **PW** wird der Teilnehmer beim Online-Anmeldeformular gefragt, ob er ein Auto hat und wie viele Plätze das Auto hat.

Bei **ÖV** wird der Teilnehmer beim Online-Anmeldeformular gefragt, ob er ein Halbtax-Abo, eine Tageskarte oder ein GA hat.

![](_page_9_Picture_0.jpeg)

![](_page_9_Picture_2.jpeg)

#### Details zur Tour/Route\* ▶

Vom Klausenpass in 1 h z.T. weglos und zuletzt über Geröll zum Einstieg. Danach in 7 SL von 5c - 6b zum Gipfel des Südpfeilers. Danach über Abseilpiste zurück zum Einstieg.

Geben Sie hier weitere Details zur Tour an.

## **Details zur Route:**

Hier musst du Details zur Route angeben. Z.B. Routenwahl.

#### Höhenunterschied und Zeitbedarf pro Tag

![](_page_9_Picture_105.jpeg)

Machen Sie hier zu jedem Tag Angaben zum Profil der Tour.

## **Höhenunterschied und Zeitbedarf pro Tag:**

Hier kannst du die Höhenmeter und den ungefähren Zeitbedarf angeben.

#### Voraussetzungen\* >

Sicheres Vorsteigen bis 6b und Erfahrung im Mehrseillängenklettern und Abseilen.

Geben Sie bitte die Voraussetzungen ein.

#### **Voraussetzungen:**

Hier musst du die Voraussetzungen angeben, die ein Teilnehmer mitbringen muss, um an der Tour teilnehmen zu können.

# Preis und Leistungen >

50 CHF

Geben Sie bitte die Leistungen ein.

#### **Preis und Leistungen:**

Hier kannst du etwas zum Preis schreiben.

#### Benötigtes Material >

Komplette Kletterausrüstung für MSL Touren mit Helm und 2 x 50 m Halbseile

Geben Sie bitte eine Liste mit dem benötigten Material an.

#### **Benötigtes Material:**

Hier kannst du etwas zum Material schreiben.

![](_page_10_Picture_0.jpeg)

![](_page_10_Picture_2.jpeg)

#### Anmeldung >

Nur online! Bitte bei der Anmeldung angeben, ob du ein Halbseil hast oder nicht und was deine schwierigste Mehrseillängentour in den letzten 2 Jahren war.

Geben Sie bitte Details zur Anmeldung an.

## **Anmeldung:**

Hie kannst du beispielsweise angeben, dass der Teilnehmer bei der Anmeldung auf gewisse Fragen antworten muss.

Sonstiges >

Geben Sie bitte weitere/sonstige Informationen ein.

## **Sonstiges:**

Sonstige Angaben.

#### ☑ Minimale und maximale Teilnehmerzahl festlegen

Möchten Sie die Teilnehmerzahl festlegen?

#### Minimale Teilnehmerzahl\*

4

Geben Sie bitte eine Teilnehmerzahl an.

## Maximale Teilnehmerzahl\*

6

Geben Sie bitte eine Teilnehmerzahl an.

# **Minimale und maximale Teilnehmerzahl:**

Hier kannst du die minimale und die maximale Teilnehmerzahl angeben. Falls die maximale Teilnehmerzahl erreicht ist, wir das Anmeldeformular **trotzdem** noch angezeigt, der Interessent wird jedoch bei einer Anmeldung direkt auf die **Warteliste** gesetzt.

Online-Anmeldung deaktivieren Wenn Sie diese Einstellung wählen, wird das Online-Anmeldeformular deaktiviert.

# **Online Anmeldung deaktivieren:**

Hier kannst du die online Anmeldung deaktivieren. Das heisst, dass Teilnehmer dann manuell im Tourentool erfasst werden müssen.

![](_page_11_Picture_0.jpeg)

![](_page_11_Picture_2.jpeg)

Anmeldezeitraum definieren

Definieren Sie hier den Zeitraum, indem sich Teilnehmer für den Event mit dem Anmeldeformular anmelden können.

![](_page_11_Picture_74.jpeg)

# **Anmeldezeitraum definieren:**

Hier kannst du angeben in welchem Zeitraum das Online-Anmeldeformular aufgeschaltet ist. Damit kannst du z.B. verhindern, dass ein Teilnehmer sich bereits Anfang Jahr für x-Touren anmeldet (Hamstern).

## Online-Anmeldungen gehen nicht an den Hauptleiter, sondern an diese Person

Andreas Müller

Alle Online-Anmeldungen laufen gewöhnlich über den Hauptleiter (erster Leiter in der Liste). Geben Sie

# **Online-Anmeldungen nicht an den Hauptleiter senden:**

Hier kannst du einstellen, dass Anmeldungen nicht an den Hauptleiter (grün) gehen, sondern an eine alternative Person (z.B. Kursadministration).

Angemeldeter Teilnehmer darf sich online vom Event abmelden Geben Sie dem angemeldeten Teilnehmer die Möglichkeit unter Einhaltung einer definierten Abr

# **Angemeldeter Teilnehmer darf sich online vom Event abmelden:**

Diese Option ist standardmässig deaktiviert. Das heisst ein Teilnehmer, will er sich wieder abmelden, muss mit dem Tourenleiter Kontakt aufnehmen.

![](_page_12_Picture_0.jpeg)

# **E-Mail-Text für Anmeldebestätigung individualisieren:**

Falls du den E-Mail-Text für die Anmeldebestätigung der Teilnehmer deines Events individualisieren möchtest, kannst du das hier tun. Anstelle des Standard-Textes wird der hier erfasste Text genutzt. Die mit Doppel-Hashtag umschlossenen englischsprachigen Variablen dienen als Platzhalter für eventspezifischen Informationen.

![](_page_12_Picture_3.jpeg)

## **Dem Event eine Bildergalerie hinzufügen:**

Hie kannst du zur Tour Bilder anzeigen lassen. Die Bilder musst du aber vorher auf den Webserver laden. Acht darauf, dass du in seinem Verzeichnis mit dem Anlegen von Unterordnern ein wenig Ordnung hältst.

![](_page_13_Picture_0.jpeg)

![](_page_13_Picture_2.jpeg)

## Anlagen hinzufügen

Dem Event eine oder mehrere Dateien als Download hinzufügen.

#### Anlagen<sup>\*</sup>

Materialliste.docx (68,3 KiB)

Auswahl ändern

Bitte wählen Sie die Dateien aus, die Sie hinzufügen möchten.

# **Anlagen hinzufügen:**

Hier kannst du Anlagen (Downloads) zur Verfügung stellen. Z.B. Materiallisten. Du musst diese Dateien zuerst auf den Webserver laden.

Achte darauf, dass du keine Routentopos hochlädst, da du damit das Urheberrecht verletzen würdest.

# <span id="page-13-0"></span>**Links einfügen**

In deiner Tourenausschreibung kannst du mit Links auf andere Seiten verweisen. Externe Links lassen sich mit sog. Insert Tags einfügen. <https://docs.contao.org/books/manual/4.4/de/04-inhalte-verwalten/inserttags.html>

Setze im Teaser oder Details-Feld (oder sonst in einem Eingabefeld des Typs textarea) folgendes Schnipsel ein:

{{external\_link::http://meine-webseite.de::Hier gibts mehr Infos}}

Der Insert Tag ist wie folgt aufgebaut: {{external\_link::\*::\*}}

Den ersten Stern ersetzt du mit der url. Der zweite \* ist optional. Diesen kannst du mit einem Label ersetzen. Wenn du nichts einsetzt, wird hier einfach nochmals die url genommen.

D.h. aus {{external\_link::https://meine-webseite.de::Hier gibts mehr Infos}} wird im Quellcode folgendes:

<a href="http://meine-webseite.de" target="\_blank">Hier gibts mehr Infos</a>

![](_page_14_Picture_0.jpeg)

![](_page_14_Picture_1.jpeg)

# <span id="page-14-0"></span>**6. Bedienung des Filters in der Listenansicht**

Contao bietet dir für die **Listenansicht** eine **Filterfunktion** an. Dies ist sehr nützlich, wenn sich bereits sehr viele Touren in einem Kalender befinden und du Mühe bekommst den entsprechenden Eintrag zu finden. Beispielsweise lassen sich die Touren nach dem **Hauptleiter** filtern. D.h. es werden nur noch die Touren des gewählten Hauptleiters gelistet. Wichtig! Damit der Filter aktiv wird, musst du, nachdem du die Einstellung gemacht hast, noch auf

Event-Tool **Manual**

das grüne Trichter-Symbol ganz rechts klicken 1.

Den Filter wieder **löschen**, kannst du mit dem **roten** Trichter-Symbol ganz rechts.

![](_page_14_Picture_75.jpeg)

Nach dem selben Prinzip wendest du die **Sortier**- und **Suchfunktion** an.

![](_page_15_Picture_0.jpeg)

![](_page_15_Picture_2.jpeg)

# <span id="page-15-0"></span>**7. Teilnehmerliste**

Klicke bei einem deiner Events auf das Teilnehmerliste-Symbol. Falls sich bereits Teilnehmer für eine Tour angemeldet habe, siehst du diese aufgelistet. Um einen Teilnehmer zu bearbeiten, klickst du auf das Bleistift-Symbol.

![](_page_15_Picture_86.jpeg)

# <span id="page-15-1"></span>**Listenansicht**

![](_page_15_Picture_87.jpeg)

Bitte nimm dir einen Moment Zeit uns studiere die Erklärungen zu den Symbolen.

In der Listenansicht kannst du sehr vieles erledigen.

- Neuen Teilnehmer manuell erfassen.
- Teilnehmerliste downloaden
- Den Tourenrapport erstellen
- Das Vergütungsformular erstellen
- E-Mails an die Teilnehmer versenden
- **Nach der Tour den Teilnehmer mit «Hat teilgenommen» markieren**

![](_page_16_Picture_0.jpeg)

![](_page_16_Picture_2.jpeg)

# <span id="page-16-0"></span>**Detailansicht**

![](_page_16_Picture_33.jpeg)

Jetzt kannst du einem Teilnehmer über die farbigen Buttons eine Zu- oder Absage erteilen, oder du kannst diesen auf die Warteliste setzen. Dabei öffnet sich ein vorgefertigter Standardtext für die E-Mail. Natürlich kannst du den Text auch abändern.